# Журнал планов лечения

Журнал планов лечения (далее – Журнал) позволяет пользователю просматривать список планов лечения.

Для перехода к Журналу следует выбрать пункт «Журнал планов лечения» на главной странице Системы. Пункт «Журнал планов лечения» доступен для пользователей с ролью [«Врач»](https://confluence.softrust.ru/pages/viewpage.action?pageId=63438855#:~:text=10-,%D0%92%D1%80%D0%B0%D1%87,-%D0%A0%D0%B0%D0%B1%D0%BE%D1%82%D0%B0%20%D1%81%20%D0%9C%D0%9A%D0%90%D0%91). В результате отобразится форма журнала планов лечения. По умолчанию список планов лечения не отображается, для отображения полного списка следует нажать кнопку «Найти».

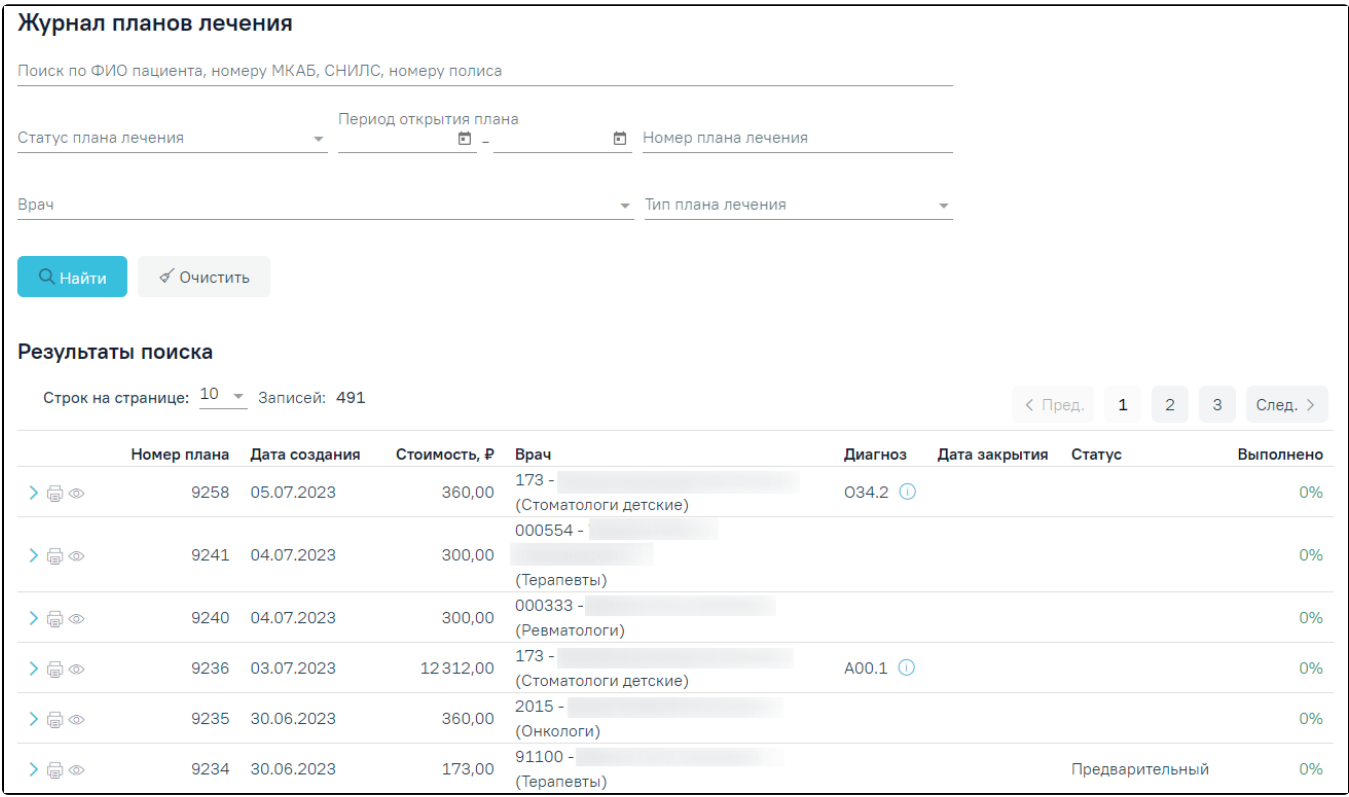

Журнал планов лечения

В Журнале реализована возможность фильтрации списка планов лечения по следующим критериям:

- «Поиск по ФИО пациента, номеру МКАБ, СНИЛС, номеру полиса» заполняется вручную с клавиатуры. В поле следует указать ФИО пациента, номер МКАБ, СНИЛС или номер полиса.
- «Статус плана лечения» в поле следует указать статус плана лечения. Заполняется путем выбора нужного значения из выпадающего списка. Поле может принимать следующие значения: «Все», «Активный», «Предварительный», «Архивный», «Завершенный», «Ожидает согласования», «Согласован», «Отклонен».
- «Период открытия плана» поиск осуществляется по диапазону дат «с» и «по». Заполняется путем ввода значения с клавиатуры или выбором даты из календаря.
- «Номер плана лечения» поиск осуществляется по номеру плана лечения. Заполняется вручную с клавиатуры.
- «Врач» в поле следует указать информацию о враче плана лечения. Заполняется путем выбора нужного значения из выпадающего списка.
- «Тип плана лечения» в поле следует указать тип плана лечения. Заполняется путем выбора нужного значения из выпадающего списка. Поле может принимать следующие значения: «Стоматология», «ТАП», «Стационар».

Для поиска планов следует нажать кнопку «Найти». Чтобы очистить панель фильтрации следует нажать кнопку «Очистить». Под панелью фильтрации отобразится список планов лечения, соответствующих условиям поиска.

В списке планов лечения отображается следующая информация:

- «Номер плана» отображается номер плана лечения.
- «Дата создания» отображается дата создания плана лечения.
- «Стоимость, ₽» отображается общая стоимость плана лечения.
- «Врач» отображается код, ФИО и специальность врача плана лечения.
- «Диагноз» отображается код основного диагноза плана лечения. При наведении курсора на значок Фотображается полное наименование диагноза.
- «Дата закрытия» отображается дата закрытия плана лечения.
- «Статус» статус плана лечения. При наведении курсора на значок  $\bigcup_{\alpha}$ отображается комментарий. Поле может принимать значения:  $\circ$  «Активный» – план лечения принимает данный статус при выполнении хотя бы одной услуги из плана лечения или создании заказ-наряда по хотя бы одной услуге из плана лечения.
- $\circ$  «Предварительный» план лечения принимает данный статус при создании плана лечения путем нажатия кнопки «Добавить в план лечения», при редактировании плана лечения в статусе «Согласован» или при создании копии плана лечения.
- $\circ$  «Архивный» план лечения принимает данный статус после удаления плана лечения.
- $\circ$  «Завершенный» план лечения переходит в данный статус из статуса «Активный» после выполнения всех услуг, входящих в плане.
- $\circ$  «Ожидает согласования» план лечения принимает данный статус при нажатии кнопки «Отправить на согласование».
- $\circ$  «Согласован» план лечения принимает данный статус при согласовании плана лечения в Журнале осмотра.
- $\circ$  «Отклонен» план лечения принимает данный статус при отклонении плана лечения в Журнале осмотра.
- «Выполнено» отображается процент выполнения плана лечения.

## В Журнале для каждой строки доступны действия:

1. Кнопка – при нажатии отображается раскрытая строка плана лечения с дополнительной информацией: ФИО пациента, «Вид оплаты», а также

«Наименование услуги», «Область», «Этап», «Количество», «Стоимость, Р», «Дата выполнения». При нажатии кнопки , пасположенной справа» от ФИО пациента, осуществляется переход в МКАБ.

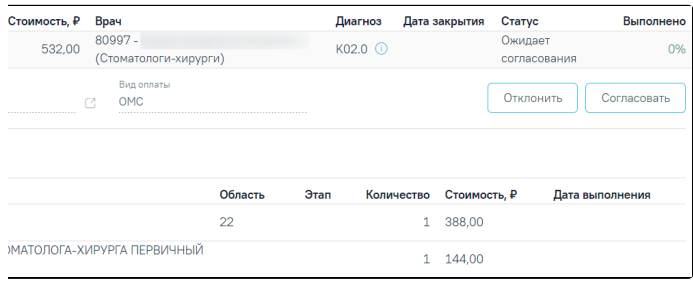

#### Раскрытая строка плана лечения

Для планов лечения в статусе «Ожидает согласования» при наличии у пользователя роли [«Согласование плана лечения»](https://confluence.softrust.ru/pages/viewpage.action?pageId=63438855#:~:text=%D0%A1%D0%BE%D0%B3%D0%BB%D0%B0%D1%81%D0%BE%D0%B2%D0%B0%D0%BD%D0%B8%D0%B5%20%D0%BF%D0%BB%D0%B0%D0%BD%D0%B0%20%D0%BB%D0%B5%D1%87%D0%B5%D0%BD%D0%B8%D1%8F) отображаются кнопки «Отклонить» и «Согласовать». При нажатии кнопки «Согласовать» отображается строка «Согласование плана лечения» со следующими полями:

- Поля «Дата» и «Время» заполняется путем ввода значения вручную с клавиатуры или выбором значения из календаря. По умолчанию автоматически заполняется текущей датой.
- «Комментарий» заполняется путем ввода значения вручную с клавиатуры.

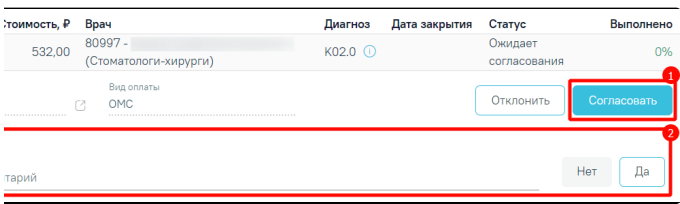

### Строка «Согласование плана лечения»

При нажатии кнопки «Да» выполняется согласование и план лечения принимает статус «Согласован». При нажатии кнопки «Нет» строка будет скрыта без сохранения данных.

При нажатии кнопки «Отклонить» отображается строка «Отклонение плана лечения» со следующими полями:

- Поля «Дата» и «Время» заполняется путем ввода значения вручную с клавиатуры или выбором значения из календаря. По умолчанию автоматически заполняется текущей датой.
- «Комментарий» заполняется путем ввода значения вручную с клавиатуры.

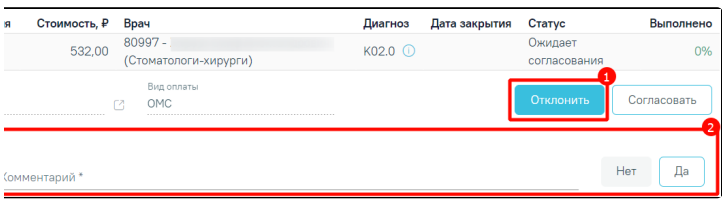

#### Строка «Отклонение плана лечения»

При нажатии кнопки «Да» выполняется отклонение и план лечения принимает статус «Отклонен». При нажатии кнопки «Нет» строка будет скрыта без сохранения данных.

Для планов лечения в статусе «Согласован» при наличии у пользователя роли «[Согласование плана лечения»](https://confluence.softrust.ru/pages/viewpage.action?pageId=63438855#:~:text=%D0%A1%D0%BE%D0%B3%D0%BB%D0%B0%D1%81%D0%BE%D0%B2%D0%B0%D0%BD%D0%B8%D0%B5%20%D0%BF%D0%BB%D0%B0%D0%BD%D0%B0%20%D0%BB%D0%B5%D1%87%D0%B5%D0%BD%D0%B8%D1%8F) отображается кнопка «Отменить согласование». При нажатии кнопки выполняется отмена согласования и план лечения переходит в статус «Ожидает согласования».

1. Кнопка – при нажатии отображается печатная форма плана лечения. Дальнейшая печать осуществляется средствами браузера.

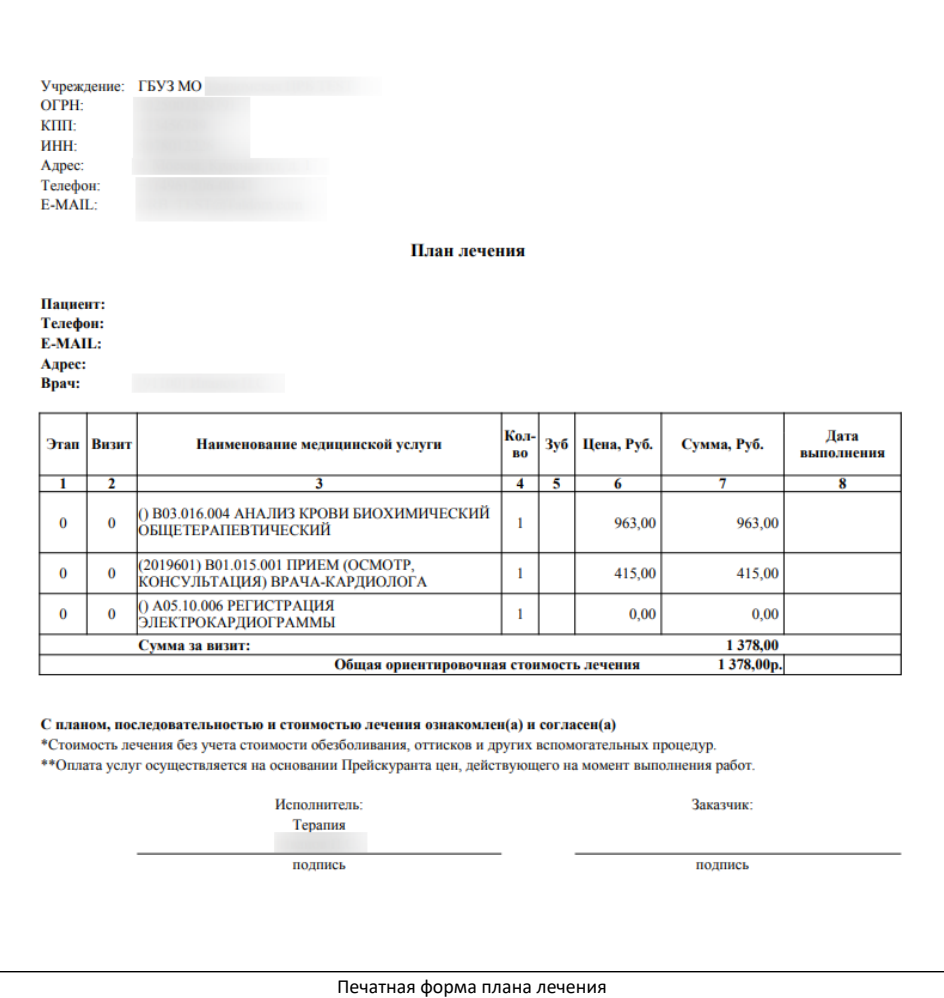

2. Кнопка – при нажатии кнопки осуществляется переход в осмотр/МКСБ. При переходе в [карту осмотра зубов](https://confluence.softrust.ru/pages/viewpage.action?pageId=46304227) карта будет доступна для редактирования только врачу, проводившему осмотр, а также пользователю с ролью «[Статистик»](https://confluence.softrust.ru/pages/viewpage.action?pageId=63438855#:~:text=89-,%D0%A1%D1%82%D0%B0%D1%82%D0%B8%D1%81%D1%82%D0%B8%D0%BA,-%D0%A0%D0%B0%D0%B1%D0%BE%D1%82%D0%B0%20%D1%81%20%D1%80%D0%B5%D0%B7%D1%83%D0%BB%D1%8C%D1%82%D0%B0%D1%82%D0%B0%D0%BC%D0%B8) и [«Работник экономического отдела»](https://confluence.softrust.ru/pages/viewpage.action?pageId=63438855#:~:text=%D0%A0%D0%B0%D0%B1%D0%BE%D1%82%D0%BD%D0%B8%D0%BA%20%D1%8D%D0%BA%D0%BE%D0%BD%D0%BE%D0%BC%D0%B8%D1%87%D0%B5%D1%81%D0%BA%D0%BE%D0%B3%D0%BE%20%D0%BE%D1%82%D0%B4%D0%B5%D0%BB%D0%B0).